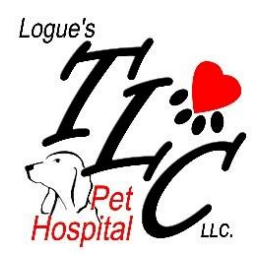

## **Creating a VetSource Account**

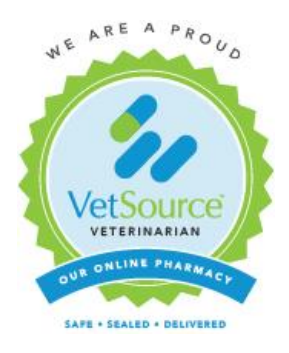

Follow these instructions to create your VetSource account with

Logue's TLC Pet Hospital

- 1. Click on the VetSource link in your email or on our website
- 2. Click on "My Account" in the top, right corner and select "Create an Account"
- 3. Enter all the required information
- 4. Click on "Create Account"
- 5. You will be asked to select your pets name from the drop-down menu as shown
	- For clients that have multiple pets  $-$  only ONE pet will be listed
	- Highlight ONE pet name and click submit
	- This is to help ensure that VetSource is connecting you to the correct client account at Logue's TLC Pet Hospital

Please select your pet from the following list and click Confirm. If you do not see your pet choose the 'none of the above' option.

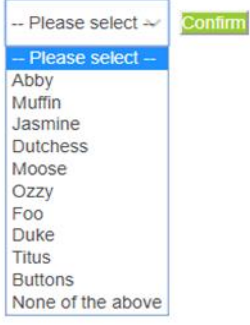

- 6. A "Success" window should pop up that will direct you to your account
- 7. Once you are in your account ALL your active pets will be listed in the dropdown menu.

**MY ACCOUNT** My Profile My Prescriptions My AutoShips My Orders **My Pet** Add a New Pet Name: Type: Breed: **BOSLEY Edit This Pet BOSLEY** Feline Other/Mixed Please selec **Change Photo DUKE Approximate DOB:** Gender: Weight: **JEN** 10.06 lbs 10/11/2004 Male **Remove This Pet Conditions:** Neutered / Spayed: **Medications:** Yes

8. You are now ready to start shopping!!